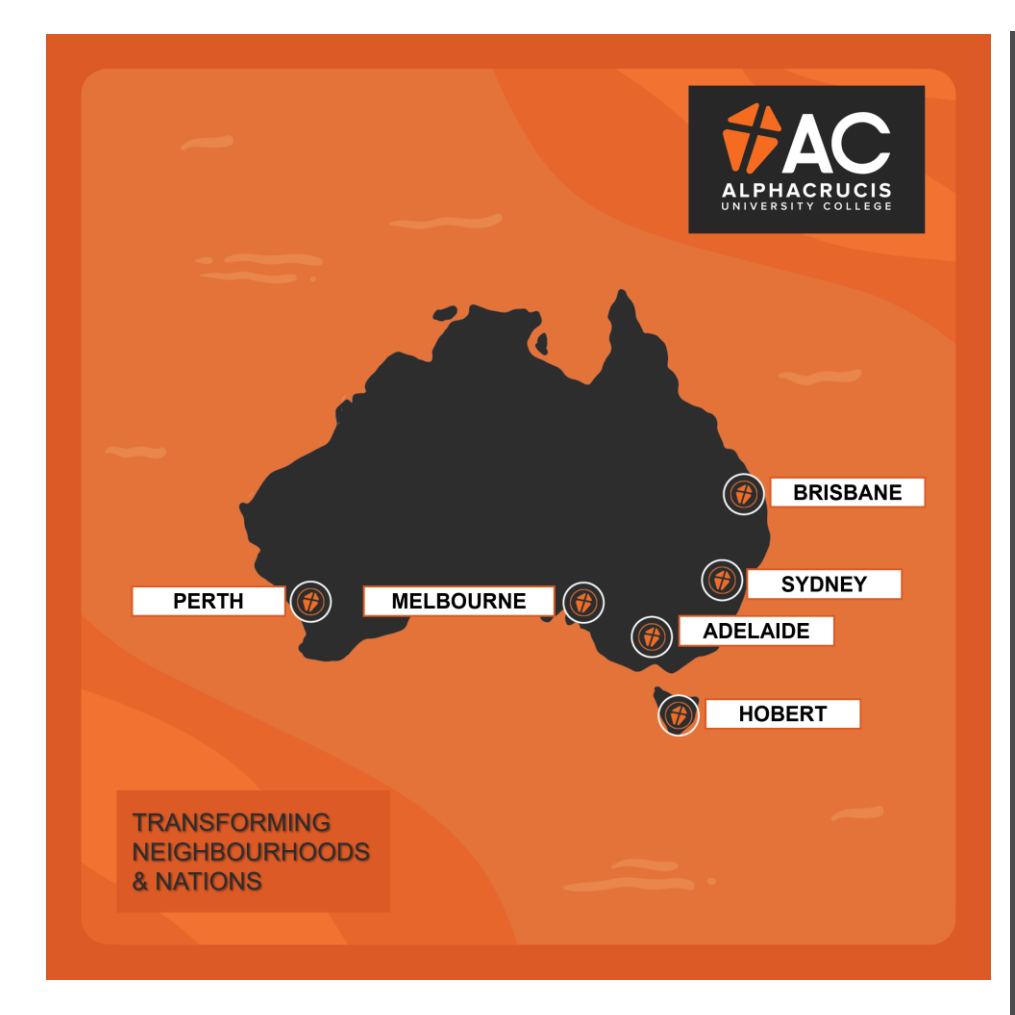

# 2024 SEMESTER1 **알파크루시스대학교 한국학부**

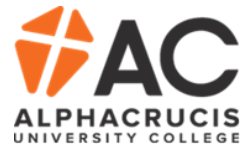

# **OUR MISSION**

**Equipping Christian Leaders to change the World**

# OUR VALUES

Christ - Centered Growth Integrity Excellence Faith Health Humility

한인디아스포라 신학‧교육의 허브

*since 1948*

# STUDENT **HANDBOOK**

**Master of Arts Master of Theology**

**Counselling Master of Counselling Graduate Diploma of** 

# **Table of Contents**

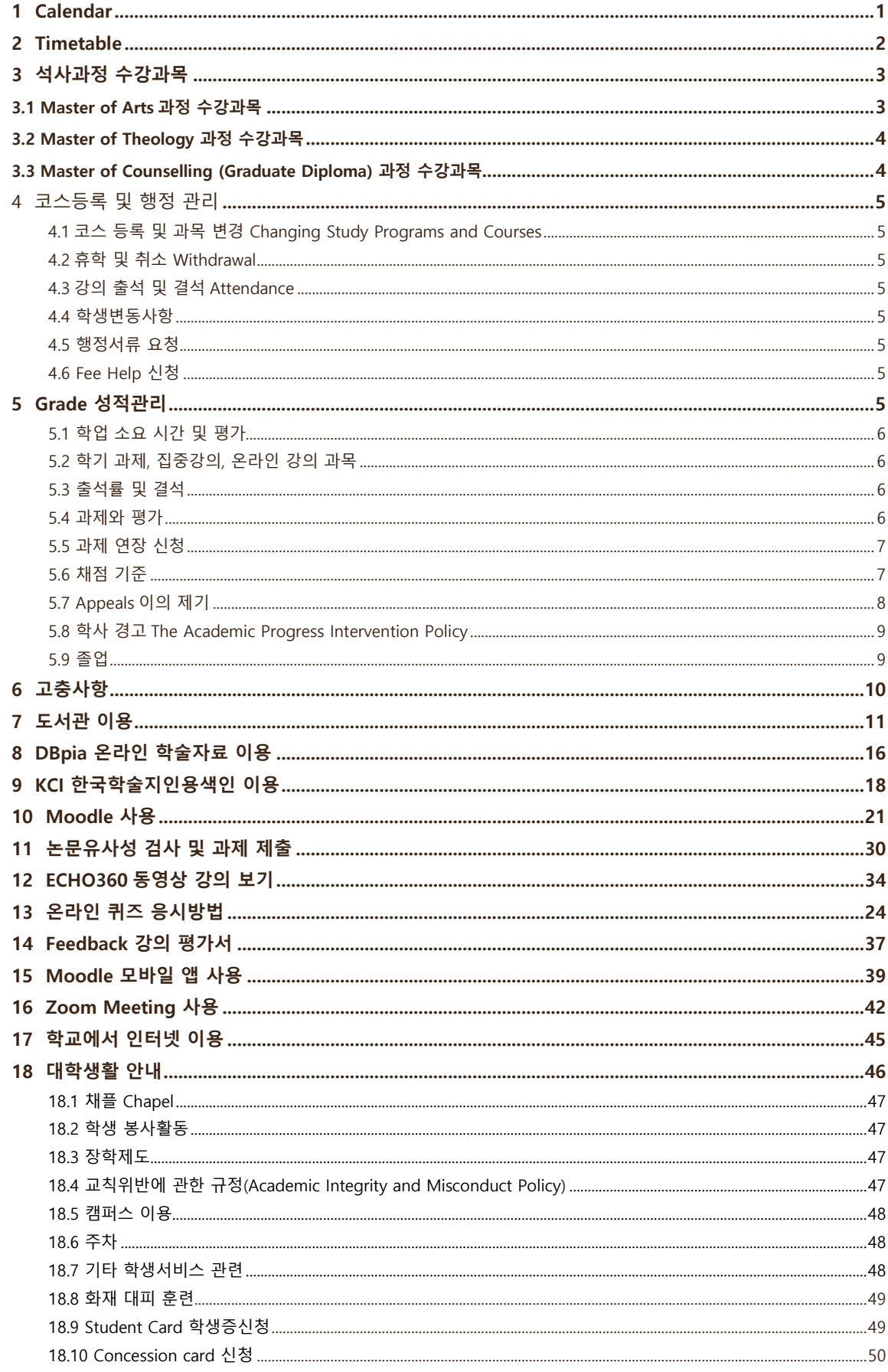

# **학업진행 절차 Check list**

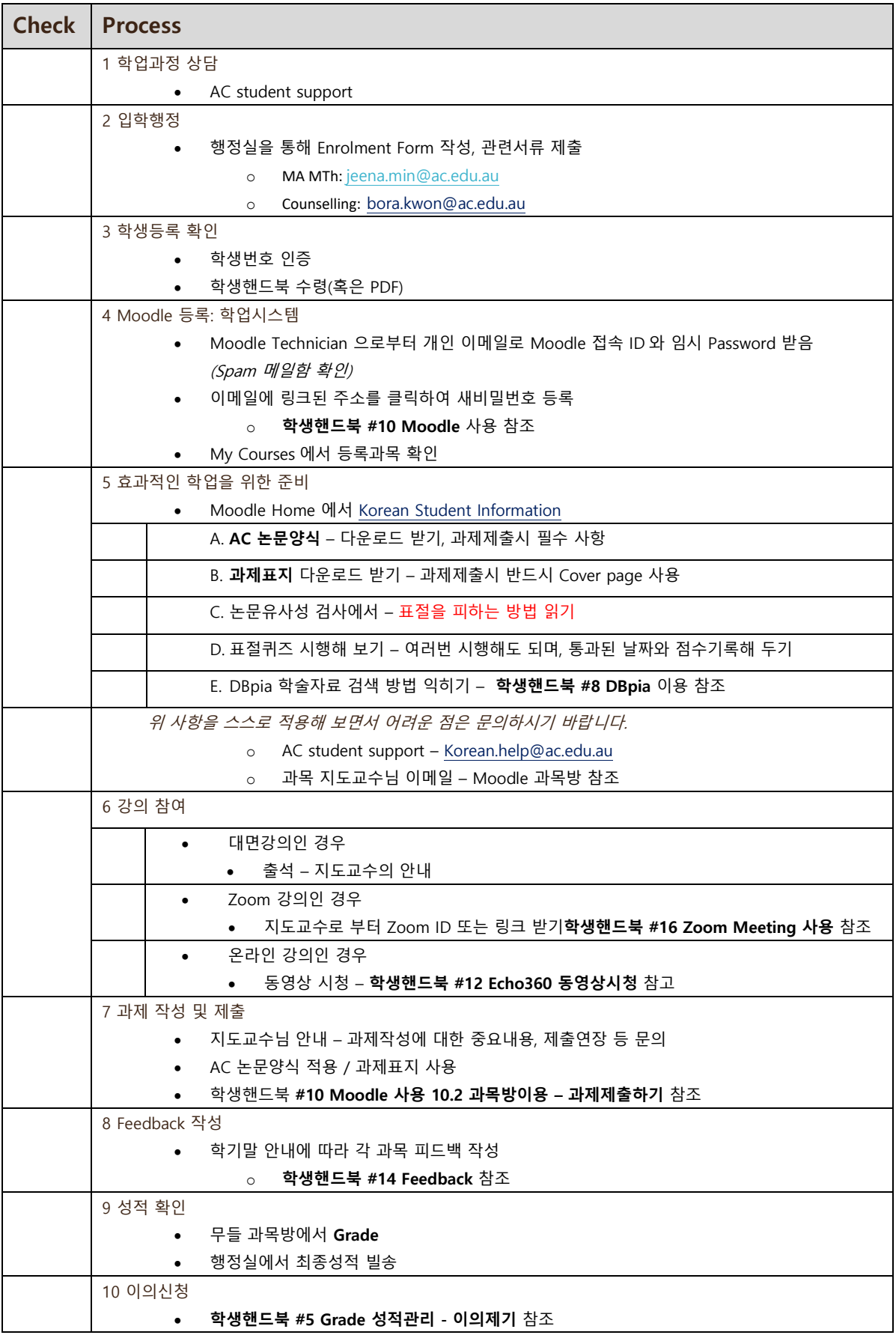

# <span id="page-3-0"></span>1 Calendar 2024

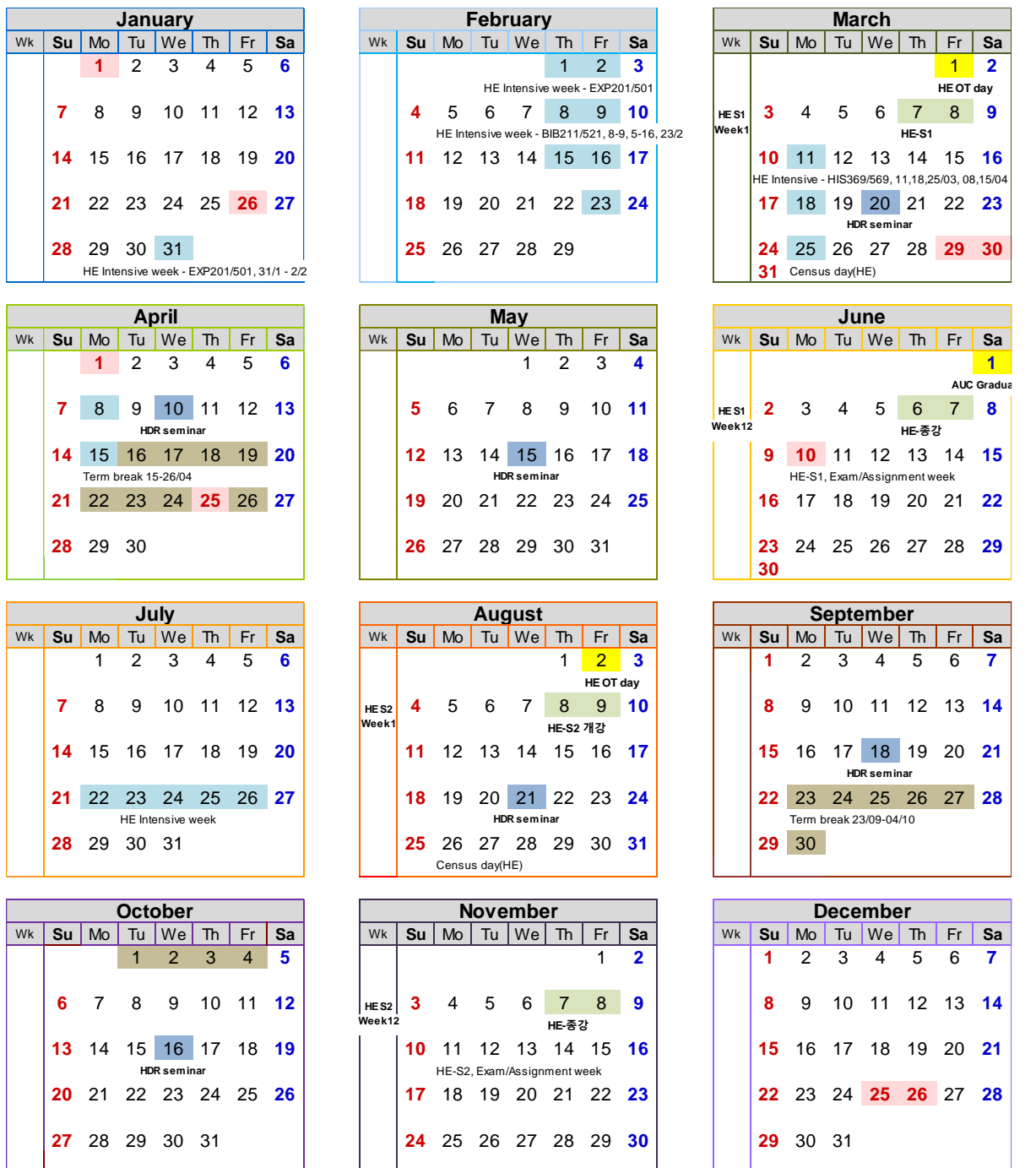

<span id="page-3-1"></span>*\** 상기 일정은 학교사정에 따라 일부 변경될 수 있습니다*.*

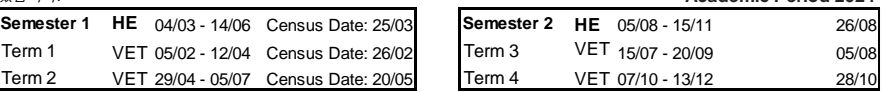

**Academic Period 2024**

Term 4 VET 07/10 - 13/12 28/10

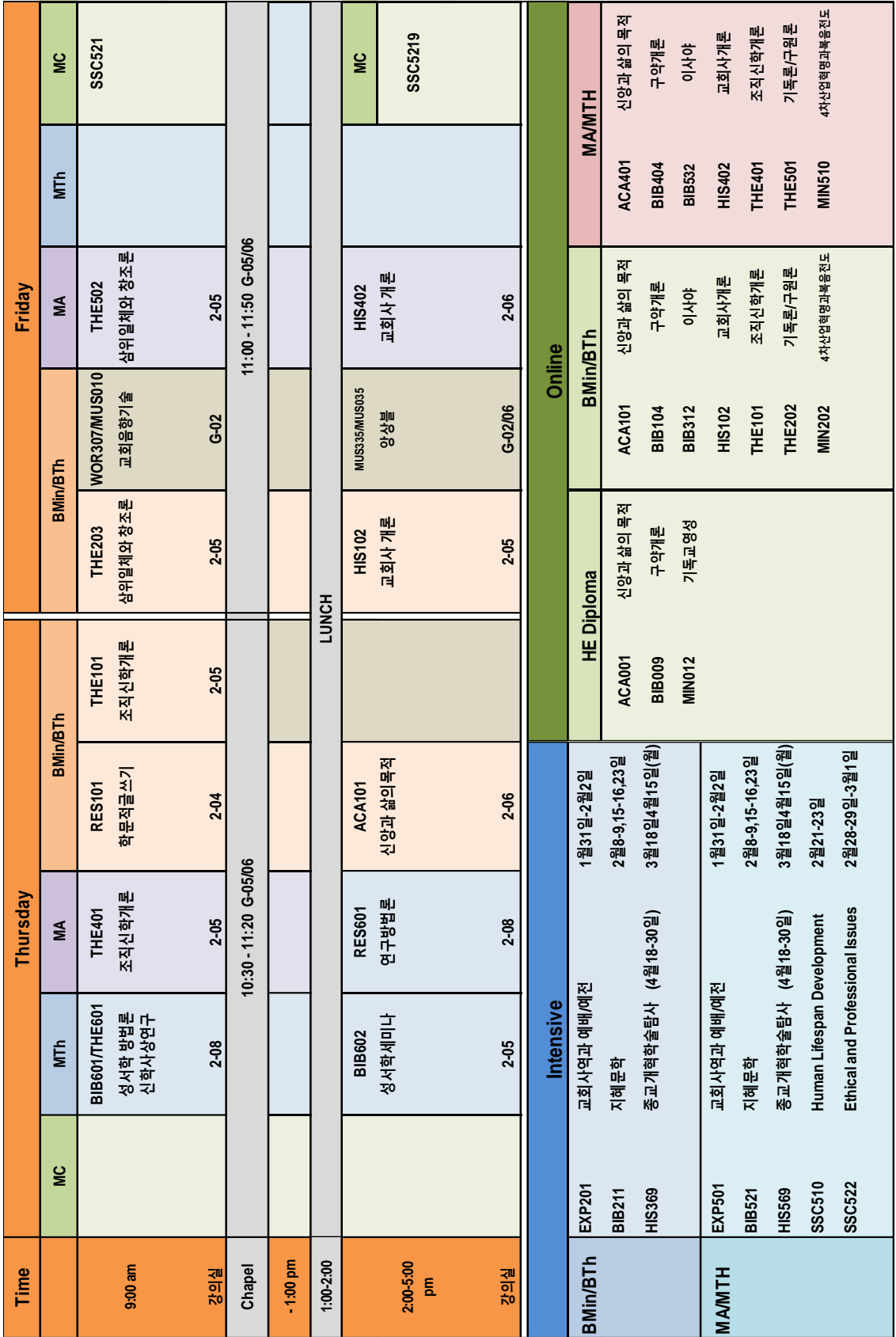

# 2 Timetable

# <span id="page-5-0"></span>3 **석사과정 수강과목**

## **3.1 Master of Arts**

**총 이수 학점: 120 credit points \* 과목당 10 credit points 필수 2과목 THE401, RES401 + 졸업논문 RES500 + 선택필수 RES405 + 선택 3과목 전공 5과목 (Christian Studies)** • 20 credit points ANL/BIB/CCM/MIN/THE/WOR 400 level or above • 30 credit points ANL/BIB/CCM/MIN/THE/WOR 500 level or above **Year 1** 수강과목 RES401 Postgraduate Research and Writing THE401 Christian Worldview **Year 2** 수강과목 수강과목 RES500 | Independent guided research project 전체과목 리스트 \*매 학기 개설과목 참조 **ANL401 Old Testament Hebrew 1 ANL402 New Testament Greek 1 ANL501 Old Testament Hebrew 2 ANL502 New Testament Greek 2 BIB401 Introduction to the Bible BIB502 Interpreting Scripture Today BIB510 Old Testament Poetry BIB511 Old Testament Prophets BIB532 Isaiah BIB549 Biblical Theology BIB550 Reading the Synoptic Gospels BIB551 New Testament Letters BIB554 The World of the New Testament BIB562 Romans and Galatians BIB563 Corinthians I & II BIB590 New Testament Field Study BIB592 Old Testament Field Study CCM401 Introduction to Cross Cultural Ministry CCM504 Church Planting in Contemporary Christianity CCM506 Invasive Practice in Cross Cultural Ministry CCM507 Missions from the Majority World CCM510 Cross Cultural Ministry Field Practicum CCM592 Cross Cultural Ministry Field Study COM504 Preaching and Public Communication HIS401 History of Christianity HIS501 Christianity in Australia HIS510 Renewal Movements in Christianity HIS520 Women in Christian History MIN401 Foundations of Pastoral Ministry MIN402 Christian Spirituality MIN506 Healing Ministry RES401 Postgraduate Research and Writing RES405 English for Theological Purpose RES500 Independent Guided Research RES501 Research Project THE401 Christian Worldview THE501 Christology THE502 Trinity and Creation THE503 Spirit and Church THE510 Theology and Popular Culture THE520 The Church and Social Justice THE550 Theology and Economics XXX582** Colloquium in... • **RES500** 졸업논문 프로포잘 제출 o RES500 **졸업논문 8000 단어**

o RES501 **졸업논문 15000 단어**

# **3.2 Master of Theology**

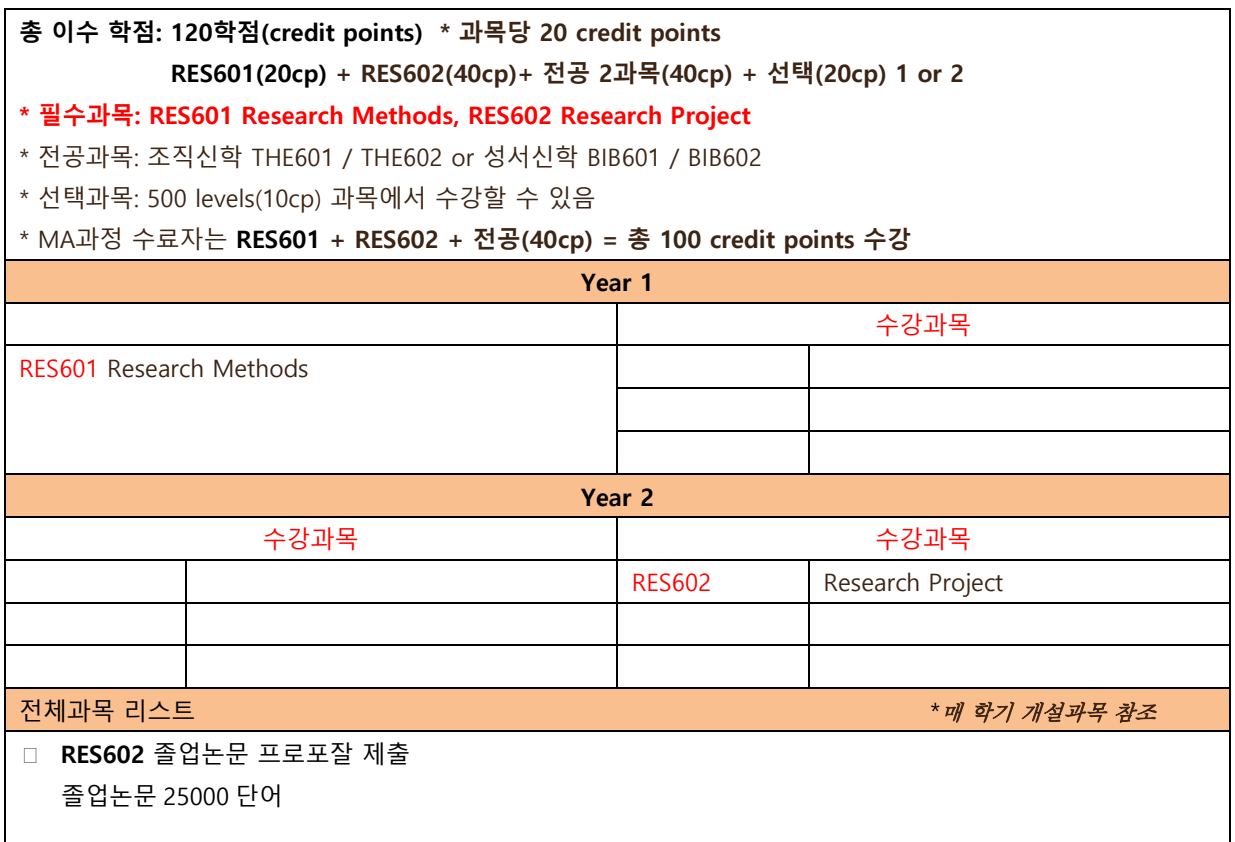

# **3.3 Master of Counselling (Graduate Diploma of Counselling)**

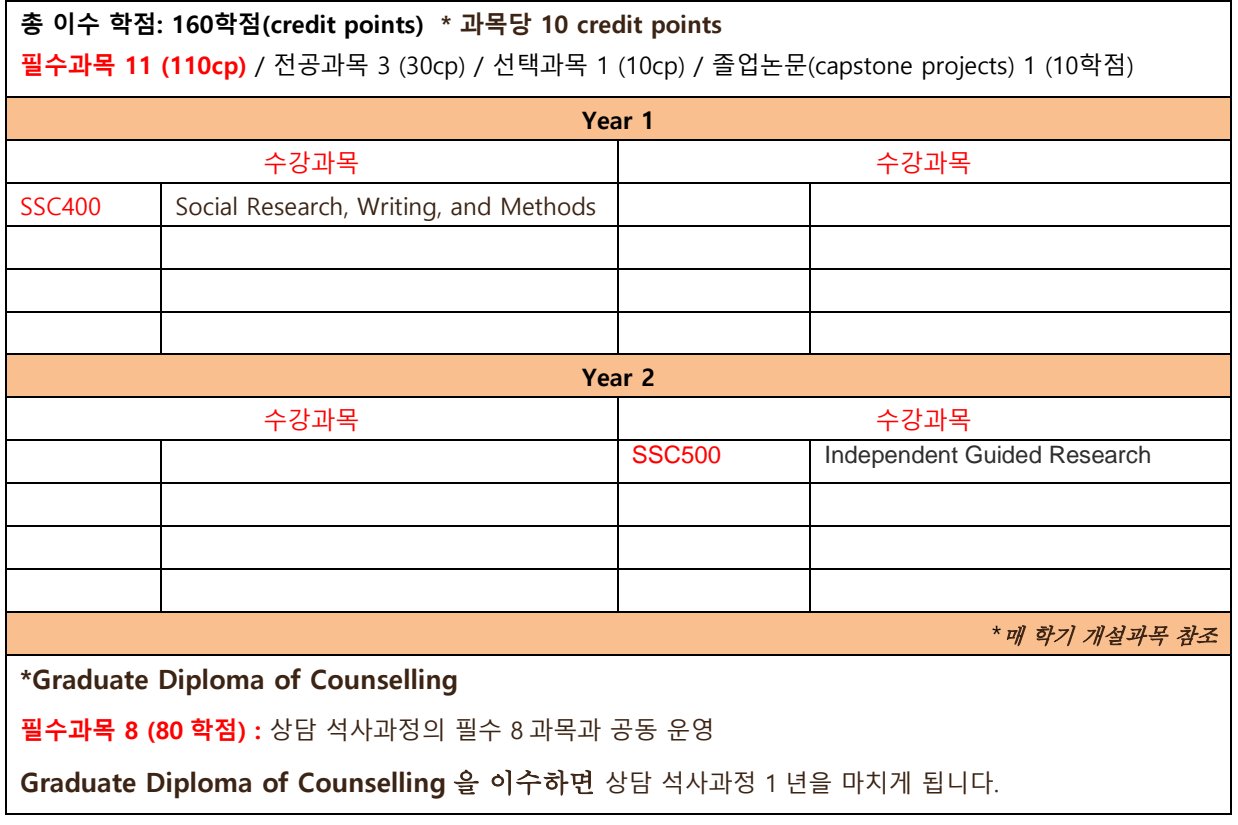

# <span id="page-7-0"></span>4 **코스등록 및 행정 관리**

# <span id="page-7-1"></span>**4.1 코스 등록 및 과목 변경 Changing Study Programs and Courses**

코스를 변경하거나 (예, 준학사과정에서 학사과정으로) 등록된 과목을 변경할 경우 'Variation of enrolment form (수강신청 변경 양식)'을 작성하여 행정실에 제출하십시오.

학기 시작 후 14 일후인 Census Date 수강신청변경마감일 이후에는 변경할 수 없습니다.

#### <span id="page-7-2"></span>**4.2 휴학 및 취소 Withdrawal**

휴학 및 학과 과정 자퇴를 원하는 학생은 수강신청 변경 마감일(census date) 이전까지 신청 가능하며, 학생의 성적에는 아무런 영향을 주지 않습니다. 행정실에 문의해 주십시오. 학비 환불에 관하여는 아래의 링크를 참조하십시오.

• <http://ac.edu.au/ppm/refund-policy/>

#### <span id="page-7-3"></span>**4.3 강의 출석 및 결석 Attendance**

본교 규정에 따라 학생들은 모든 강의에 출석해야 하며, 출석률 80%미만은 자동으로 '과락' 처리됩니다. 본교는 호주 교육부의 유학생 규정에 따라 출석률 저하로 문제가 되는 유학생을 호주 이민성에 반드시 통보해야 하는 의무가 있음을 인지 바랍니다.

온라인 학생은 Moodle 을 통한 모든 교과활동(Activity Report from 'Outline Report' and 'Complete Report')을 확인하여 출결관리가 이루어집니다.

#### <span id="page-7-4"></span>**4.4 학생변동사항**

유학생에 관한 모든 변동사항은 3 일 이내에 이민성에 보고하도록 요구되고 있습니다. 또한 변동사항에 대해서는 이민성에서 직접 학생들에게 그에 대해 통보하게 됩니다. 그러므로 유학생은 개인의 변동사항이 있을 시 즉시 Request Form(문의 요청서)를 작성하여 학교 행정실로 서면 또는 이메일로 제출해 주십시오. (예, 주소 및 개인연락처 변경, 사고와 병가로 인한 결석 사유)

# <span id="page-7-5"></span>**4.5 행정서류 요청**

재학증명서, 졸업증명서, 결석사유서 발급 및 제출 그리고 새로운 주소 및 연락처 변경사항 보고 개별상담신청 등은 **행정실에 이메일로 요청해 주십시오.** 필요한 경우 보내드리는 양식(Form)을 작성해 제출하시면 됩니다.

- MA MTh: [jeena.min@ac.edu.au](mailto:jeena.min@ac.edu.au)
- Counselling: [bora.kwon@ac.edu.au](mailto:bora.kwon@ac.edu.au)

# <span id="page-7-6"></span>**4.6 Fee Help 신청**

Fee Help 를 신청하는 학생은 아래의 링크로 들어가 Fee Help 에 관한 자세한 사항을 참고하시기 바랍니다. Fee Help 한도액을 확인하시는 것은 학생의 책임임을 알려 드립니다.

<span id="page-7-7"></span>• [https://www.studyassist.gov.au/system/files/documents/2023-12/Final%202024%20FEE-](https://www.studyassist.gov.au/system/files/documents/2023-12/Final%202024%20FEE-HELP%20booklet.pdf)[HELP%20booklet.pdf](https://www.studyassist.gov.au/system/files/documents/2023-12/Final%202024%20FEE-HELP%20booklet.pdf)

# 5 Grade **성적관리**

#### <span id="page-8-0"></span>**55.1 학업 소요 시간 및 평가**

학업 소요 시간 기준에 따라 평가 가이드라인이 마련되어 있습니다. 학업소요시간은 해당 과목을 이수하기 위해 학생에게 요구되는 시간을 의미합니다. 각 과목은 해당 학점이 있고 안내시간, 수업시간, 개인 학업시간, 그리고 평가 등 Alphacrucis Flexible Delivery Framework 에 따라 정해집니다. 통상, 강의시간이 줄어들면 평가수준, 개인 독서, 관련 과제 등은 많아집니다.

#### <span id="page-8-1"></span>**5.2 학기 과제, 집중강의, 온라인 강의 과목**

풀타임은 학과장 (Program Director)의 별도의 승인 없이 한 학기당 30-40 학점을 등록할 수 있습니다(유학생의 경우 40 학점). 학과장은 이전 성적을 고려해서 추가 과목을 이수할 수 있는지 결정하게 됩니다. 유학생의 온라인강좌 수강은 전체 학점의 25%까지 가능합니다. 매 학기 말에 본인의 성적을 확인하고, 수강신청 시 입학허가서 유효기간(eCOE) 안에 과정을 마칠 수 있도록 학과장 및 행정실과 논의해야 합니다.

#### <span id="page-8-2"></span>**5.3 출석률 및 결석**

대면강의(face to face)를 수강하는 학생들은 출석률 80% 미만의 경우에 해당 과목이 자동적으로 과락 처리됩니다. 유학생들의 경우, CRICOS 기준에 따라 해당 학생이 출석률 준수 요구사항에 따르지 않는 경우 학교는 이민성에 통보하게 됩니다.

#### <span id="page-8-3"></span>**5.4 과제와 평가**

#### **5.4.1 과제제출**

모든 과제와 논문은 무들(Moodle)을 통해 화일로 해당 Moodle 과목방에 학과장 혹은 담당 과목 교수가 정한 마감일까지 제출하여야 합니다.

무들에 과제물을 제출할 때는 MS Word ( .doc 혹은 .docx 다른 안내가 없다면) 양식으로 제출해 평가를 받습니다. 제출된 과제물은 수정할 수 없습니다. 따라서 과제 제출 후에 정정 요청은 고려되지 않습니다.

단어 수: 단어 수는 10% 정도 자유 재량이 있습니다. 10% 이상 단어 수에 증가 감소 등 차이가 있는 경우에는 학생은 성적에서 10% 감점됩니다. (추가 증가 혹은 감소 등 10% 변동 발생시 추가 10% 성적 감점이 있습니다) 마감일 이후 과제 제출의 경우에는 연장 허락을 받지 않은 경우 받아들여 지지 않습니다.

#### **5.4.2 과락 과제 및 과목**

과목에서 부과되는 모든 과제를 통과해야 하는 것은 아니지만, 총점 기준으로 50% 이상 되어야 해당 과목을 이수할 수 있습니다. 전체 총점이 해당 과목 기준 50%가 되지 않는 경우에는 성적표에 과락(Fail)으로 표기됩니다. 400 레벨 과목에서 과락이 생긴 경우에, 해당 교수가 학생의 학업 노력이 진지하게 이루어졌다고 판단이 되는 경우, 학생에게 과제를 다시 재 출해 평가를 받을 수 있도록 안내할 수 있습니다. 이 경우에는 학생 성적은 In Progress 로 처리되며, 과제 재 제출 통보 후 한 달 동안 유예기간이 주어집니다. 다시 제출된 과제가 기준에 맞을 경우 보류된 성적은 최대 50% 점수가 부여됩니다. 만일 한 달 안에 제출하지 못한 경우에는 과락 처리됩니다. 해당 과목에서 한 가지 과제만을 다시 제출할 수 있으며 제출된 과제가 기준에 합당하지 않은 경우는 과락 처리됩니다.

해당 과목을 다시 수강하기를 학생이 원하는 경우, 해당 학비를 납부하고 모든 수업에 참여하며 모든 과제물을 다시 제출하여야 합니다. 한 회에 한 해서 재수강 가능합니다. 3 회에 걸쳐 재 수강하기를 원하는 경우, 학생은 학과장에게 서신으로 대학의 Appeal 규정(Policy and Procedure Manual 참조)에 따라 개인적 상황 혹은 과락 사유 등을 제출하여야 합니다.

# <span id="page-9-0"></span>**5.5 과제 연장 신청**

과제 제출연장 허락을 받지 않고 지연 제출된 과제물은 접수되지 않습니다. 과제 제출연장 신청은 웹페이지에서 작성하여 제출합니다. 부득이한 경우 지도교수 이메일로 직접 제출합니다. https://www.ac.edu.au/students/forms/request\_for\_extension/

과제 제출연장 신청서는 과제 마감 48 시간 이전에 제출되어야 하며, 연장이 적용되는 경우는 다음과 같습니다.

- 1) 질병이나 의학적인 이유를 증명하는 의사 소견서 제출
- 2) 극도로 힘든 상황(컴퓨터 고장이나 과로 등은 포함되지 않음)
- 3) 특별한 사유가 인정되는 경우

이러한 경우 최대 7 일(1 week)까지 벌점 없이 기한이 연장될 수 있지만 과제물 마감일 이전에 요청할 경우에 한합니다. 학생은 증빙서류와 함께 과제물 제출 기한 연장 신청서를 마감일 이전에 제출하여 담당교수와 학과장 (Lecturer/Trainer /Director)의 허락과 서명을 받아야 합니다.

만약 아주 심각한 경우 대학의학사 위원회(Student Affairs Committee)에 문의할 수 있으며, SAC 는 이러한 연장 신청을 심사하여 학생에게 서면으로 결과를 통보합니다.

#### <span id="page-9-1"></span>**5.6 채점 기준**

#### **5.6.1 Fail (0-49%)**

아래의 경우에는 과락 처리됩니다.

- 인용, 참고문헌, 각주를 전혀 고려하지 않고 표절을 한 경우.
- 질문에 답을 하지 않고 질문을 이해하지 못하였으며 개인의 독창적 사고가 결여되고 관련자료에 대한 이해가 부족하다고 생각되는 경우
- 개요가 분명하지 않고 논리전개에 일관성이 없고 논리성이 부족한 경우
- 문장 구사가 부족하고, 철자 및 문법에 오류가 많은 경우
- 관련 문헌에 대한 참고자료가 부족하고 주요 일차자료에 대한 언급이 없고 이차자료도 빈약한 경우

#### **5.6.2 Pass (50-64%)**

아래의 경우에는 Pass 처리됩니다.

- 인용, 참고문헌, 그리고 각주 관련 형식 요구사항을 충족한 경우
- 질문을 충분히 이해하고 제시된 주제를 소화하며 일정수준의 독창적 사고와 관련자료 토론이 제시된 경우
- 명확한 개요를 바탕으로 적절한 주장을 끝까지 잘 유지한 경우
- 개념을 명확하게 사용하는 능력을 보이고 철자 및 문법 등이 적합한 경우
- 충분한 관련 이차자료를 참고했지만, 일차자료에 대한 언급이 거의 없는 경우

#### **5.6.3 Credit (65-74%)**

아래의 경우는 Credit 처리됩니다.

- 인용, 참고문헌, 그리고 각주 관련 형식 요구사항을 충족한 경우
- 질문을 충분히 이해하고 폭 넓은 독서를 바탕으로 제시된 주제를 소화하며 일정수준의 독창적 사고를 전개하며 주도적인 관련 자료 토론이 제시된 경우
- 명확한 개요를 바탕으로 적절한 주장을 정교하게 잘 전달하는 경우
- 개념을 명확하고 재능 있게 사용하는 능력을 보이고 철자 및 문법 등에 오류가 적은 경우
- 충분한 관련 일차 및 이차자료를 참고한 경우

#### **5.6.4 Distinction (75-84%)**

아래의 경우는 Distinction 처리됩니다.

- 인용, 참고문헌, 그리고 각주 관련 형식 요구사항을 만족스럽게 충족한 경우
- 질문과 주제를 충분히 폭넓게 이해하고 폭 넓은 독서를 바탕으로 제시된 주제를 깊이 있게 소화하며 고급 수준의 독창적 사고를 전개하며 주도적인 관련 자료 토론이 제시된 경우
- 명확한 개요를 바탕으로 정교하게 주장을 전개하며 관련 분석을 학제간 적용한 경우
- 개념을 명확하고 재능 있게 사용하는 능력을 보이고 철자 및 문법 등에 오류가 없는 경우
- 충분한 관련 일차 및 이차자료를 참고하며 비평적으로 상호 논점 교류가 가능하고, 잘 알려져 있지 않지만 중요한 자료를 연관시켜 분석하는 경우

#### **5.6.5 High Distinction (85-100%)**

예외적으로 탁월한 과제물을 위한 평가 기준으로, Distinction 요건을 충족하고 학제간 관련 자료들을 폭넓게 소화하고 해당 주제를 일관성 있게 다양한 정보를 정교하게 다루면서 학문적 토론 분야를 잘 숙지하고 방법론과 개념적 툴을 능숙하게 구사하며 높은 수준의 창의적 사고와 교류를 나타내는 경우.

#### **5.6.6 학점 평균 (Grade Point Average)**

학점평균(GPA)은 평균학점으로 연구과정 입학이나, 교차 프로그램 혹은 프로그램 변경과 관련하여 유효합니다. 알파크루시스 대학 GPA 는 아래와 같이 산정합니다.

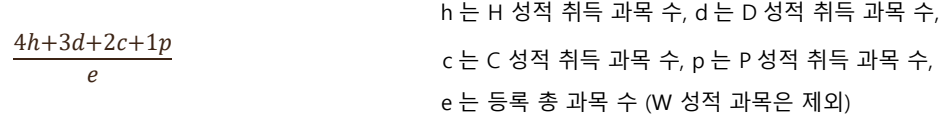

예를 들어, 학생이 8 과목을 이수하고 두 과목 HD, 두 과목 D, 두 과목 C 그리고 두 과목 P 인 경우 학점평균, GPA, 는 4\*2+3\*2+2\*2+1\*2 / 8= 2.5 (학점평균)로 계산됩니다.

#### <span id="page-10-0"></span>**5.7 Appeals 이의 제기**

교수진 특히 아카데믹보드는 모든 학생들의 성적 조정에 책임이 있으며 비교성, 타당성, 신뢰성 등을 관리 감독하고 최종 성적 결과가 준비될 수 있도록 안내합니다. 최종 결과는 학기 말에 학생들에게 전달됩니다. 학생은 성적에 문제가 있거나 기타 성적 관련 전반적인 사항에 대해 이의를 제기할 수 있으며 그 처리 과정은 아래와 같습니다.

#### **5.7.1 채점자와 상담**

- 채점에 오류가 있거나 공평하지 않다고 생각되는 경우 학생은 성적을 받은 후에 해당 과목의 채점담당자와 상의할 수 있다.
- 이 단계는 성적 결과를 명확히 하고 부정확한 이해나 오해를 정정할 수 있도록 도와준다.
- 상담 결과 학생이 결과를 이해하거나, 혹은 채점담당자가 재 채점을 결정한다(보조 과제, 재 채점 등).

#### **5.7.2 이의신청 제기**

- 상담에 학생이 만족하지 못하는 경우, 학생은 해당 과목의 성적을 재평가 검토 요청을 할 수 있다.
- 성적 평가 결과 자료를 받은 후 14 일 이내에 신청서를 문서로 작성해 아카데믹 위원회에 제출한다.
- 모든 신청서는 제출된 자료와 정보에 의해 처리된다. 검토(리뷰) 사유가 명확히 제시되어야 한다.
- 검토 결과는 기존 성적과 동일하거나, 더 낮거나 혹은 높을 수 있다.
- 검토는 관련 학과 학과장과, 채점관을 제외한 한 명 혹은 두명의 교수에 의해 결정한다.
- 검토결과 후에는 해당 학생과 관련 스텝들은 비공식적 접촉이나 압력이 없도록 한다.
- 검토 최종 결과는 문서로 해당 학생에게 전달한다.

#### <span id="page-11-0"></span>**5.8 학사 경고 The Academic Progress Intervention Policy**

학사 및 석사과정의 학생들은 아래의 경우 학사경고 대상자로 분류되어 학업과정에 대한 안내*(letter of intervention)*를 받게 되며, **두 번 이상의 학사경고**를 받은 경우 해당 학위과정에 재 등록할 수 없습니다.

- 1) 전체수강 과목의 50%이상이 과락된 경우
- 2) 필수과목이 과락된 경우(필수 과목은 두 번 이상 재수강할 수 없다)
- 3) 출석률 80% 미만인 경우
- 4) 입학 시 서약한 사항이나 학위과정에 요구되는 제반규정을 위반한 경우
- 5) 반복적인 과제물연장이나 등록일까지의 수업료 납부 등의 기준을 지키지 못한 경우

## <span id="page-11-1"></span>**5.9 졸업**

#### **1) 졸업규정**

아래 규정들은 졸업 전 학생들이 참고해야 할 사항입니다.

- 학문적 요구사항에 대한 마무리
- 최소 졸업 한 주전 재정 관련 마무리
- 모든 도서 반납

해당년도에 졸업을 원하는 학생들은 Intention to Graduate 양식을 작성해 최종 학기 등록 시 관련 서류와 함께 제출합니다.

학생들은 등록사무실에서 발급한 Exit 안내 사항들을 준수하고 유지발전을 위한 과정(즉, 경험설문조사, 졸업인터뷰, GDS)을 따릅니다.

학업을 지속하기 어려운 상황이 있는 경우에는 학과장, 행정실 또는 학생처장과 상담하여 적절한 조치와 도움을 받기 바랍니다.

기타 온라인과정 각 분야별 지원담당자는 아래와 같습니다.

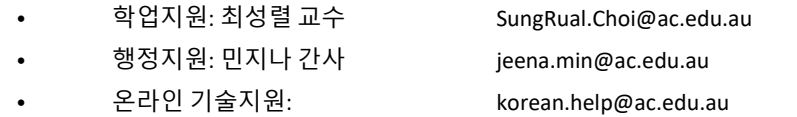

#### **2) 학비지불**

재학생의 학비지불 마감일은 입학 후 다음학기 개강일입니다. 은행을 통해 계좌이체 하실 경우, 추가지불액이 없습니다. 리셉션에서 카드결제시에 1%의 수수료가 부가됩니다. 개강일 이후 지불할 경우에는 5%의 가산금이 부가됨을 안내 드립니다. 개강 3 일전까지 계좌이체 하시면 회계팀에서 개강 전에 확인이 가능합니다.

#### **계좌이체**

계좌이체 시에 학생 성함을 꼭 기입해 송금하시고, 영수증을 보관해 주십시오.

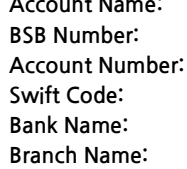

**Account Name: Alphacrucis College** 062141 **Account Number: 28003829 Swift Code: CTBAAU2S Bank Name: Commonwealth Bank Chester Hill, NSW** 

<span id="page-12-0"></span>6 **고충사항**

#### **6.1 고충처리절차를 취하기 전에**

학생들은 관련 문제를 가능하면 해당 관련자와 상담해서 처리할 수 있도록 합니다.

#### **6.2 고충**

고충이란 대학 관련 책임자에게 고충이나 불만이 접수되어 대학이 조치나 반응이 요구되는 경우입니다. 불만은 학생 관련 모든 사항 및 학과 관련 혹은 학과 관련 사항이 아닌 경우 모두를 포함해 개인 혹은 단체에 대한 사항입니다.

#### **6.3 처리과정**

학생은 관련 직원에게 고충사항을 제출하고, 문제가 해결되지 않는 경우에는 해당 감독자에게 제출하여 문제를 해결할 수 있습니다.

• <https://fs25.formsite.com/AlphacrucisCollege/form93/index.html>

고등연구과정 신청 학생이 그 신청 결과에 승복하지 않는 경우에는 연구과정 후보생 정책 관련 해당 웹사이트를 참고해 불만처리신청을 할 수 있습니다.

• <http://ac.edu.au/ppm/research-student-candidature-policy/>

# <span id="page-13-0"></span>7 **도서관 이용**

# **7.1 대출 시스템**

한국도서에는 네 종류의 대출 시스템이 있습니다.

**구분 대여기간** General (일반도서) 준학사/학사 7 권(14 일, 2 주), 석사과정 12 권(1 개월), 연구과정 25 권(6 개월) **Reference 없음. 도서실에서만 이용가능 Overnight 1 일 7 Days Loan 7 일**

1) Reference, Overnight, 7 Days Loan 은 도서 표면에 표시가 붙어있으니 일반도서와 잘 구분하여 대여기간을 지켜주십시오.

2) **준학사/학사과정의 경우 개인당 7 권**, **석과정 12 권, 박사과정의 경우 25 권**의 도서를 대출할 수 있습니다.

3) 도서 대여를 위하여 **학생카드**를 지참해 주십시오.

4) **도서연체:** 연체료는 붙지 않지만 도서를 반납하지 않으면 다른 도서들을 더 빌릴 수 없습니다.

그러나, 3 개월 이상 연체되면 대여도서는 lost 로 표기되며, **대체도서 비용**이 붙습니다.

졸업을 하시려면 학생 개인 학교 어카운트에 있는 모든 비용을 지불해야 합니다.

5) 대출연장: 모든 도서는 1 회 연장 가능합니다.

반납일 전에 방문, 전화 또는 이메일(library@ac.edu.au)로 연장 신청합니다.

만약, 다른 학생이 미리 예약한 경우 연장이 불가합니다.

\* **전화 8893 9090 \* 오전 8:30 ~ 오후 4:30 (수요일: 12:15 ~ 2:00 닫음) / 목,금요일 한국인 직원 근무**

# **7.2 원하는 도서 찾는 방법**

- 1) 원하는 도서를 찾기 위해서는 먼저 제목과 저자의 이름을 알아야 합니다. 도서실 컴퓨터에 있는 한국 도서 목록에서 원하는 도서를 찾은 다음 Call Number (도서일련번호)를 따라 찾을 수 있습니다.
- 2) 도서관 내에서 책을 본 후 반납할 때에는 **본래 위치**에 다시 꽂아 두시거나 아니면 **복사기 옆 책장**에 올려 두십시오. 일련 번호에 맞지 않게 꽂으면 다음 이용시에 책을 찾기가 어렵습니다.

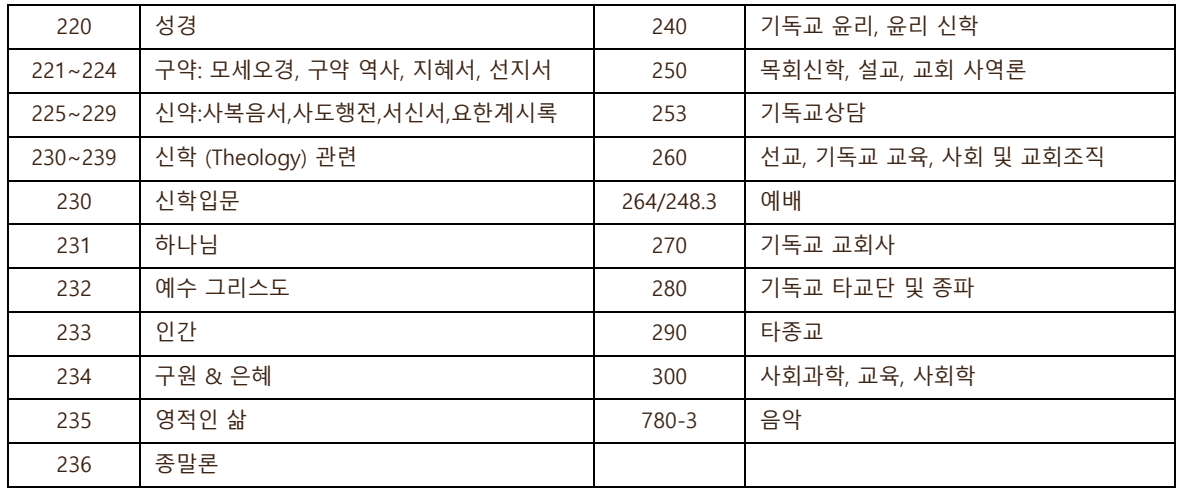

# **7.3 도서 일련번호**

# **7.4 Online 도서관**

AC 웹사이트(ac.edu.au) **Library** 페이지에서 한국어도서를 검색·대출예약과 Online Recourses 를 이용할 수 있습니다.

#### **7.4.1 도서검색 방법**

1) AC 웹사이트(ac.edu.au)에서 **Current Students => Library** 를 클릭합니다. 또는 www.ac.edu.au/library/

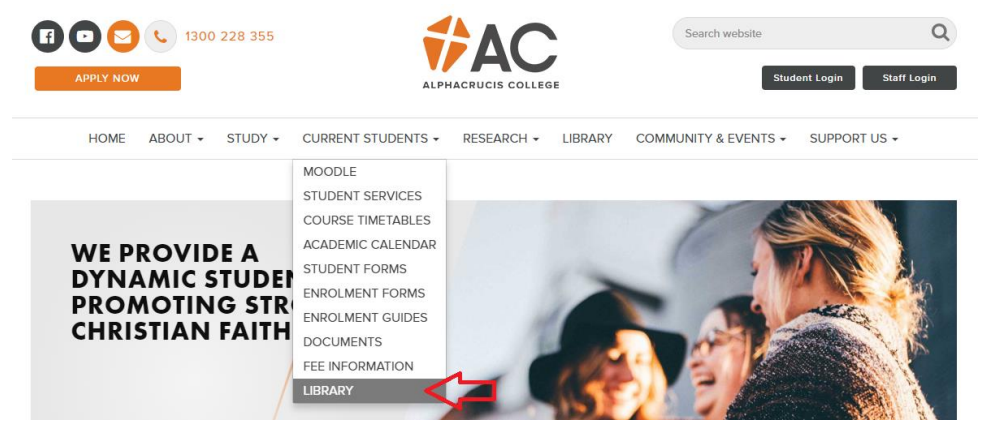

- 2) Library 첫 페이지 검색창에 검색할 '키워드' 또는 '도서명'을 입력합니다.
	- 검색창에 키워드를 입력하는 것만으로도 검색할 수 있으며, 아래와 같이 좀 더 세부적으로도 가능합니다.
		- o Advanced Search: 검색 범위를 구체적으로 설정해서 검색 가능
		- o Online Resources Search: 온라인애서 볼 수 있는 자료들만 검색 가능 DBpia, KCI 등

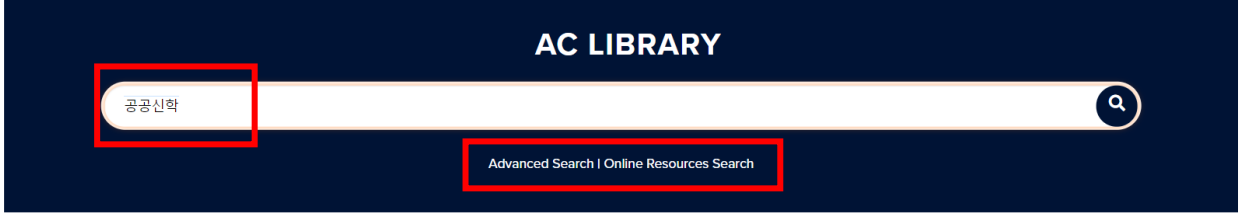

- 3) 검색결과 보기
	- 검색창에 키워드를 한국어로 입력하더라도 영어도서명/번역명으로 검색됩니다.

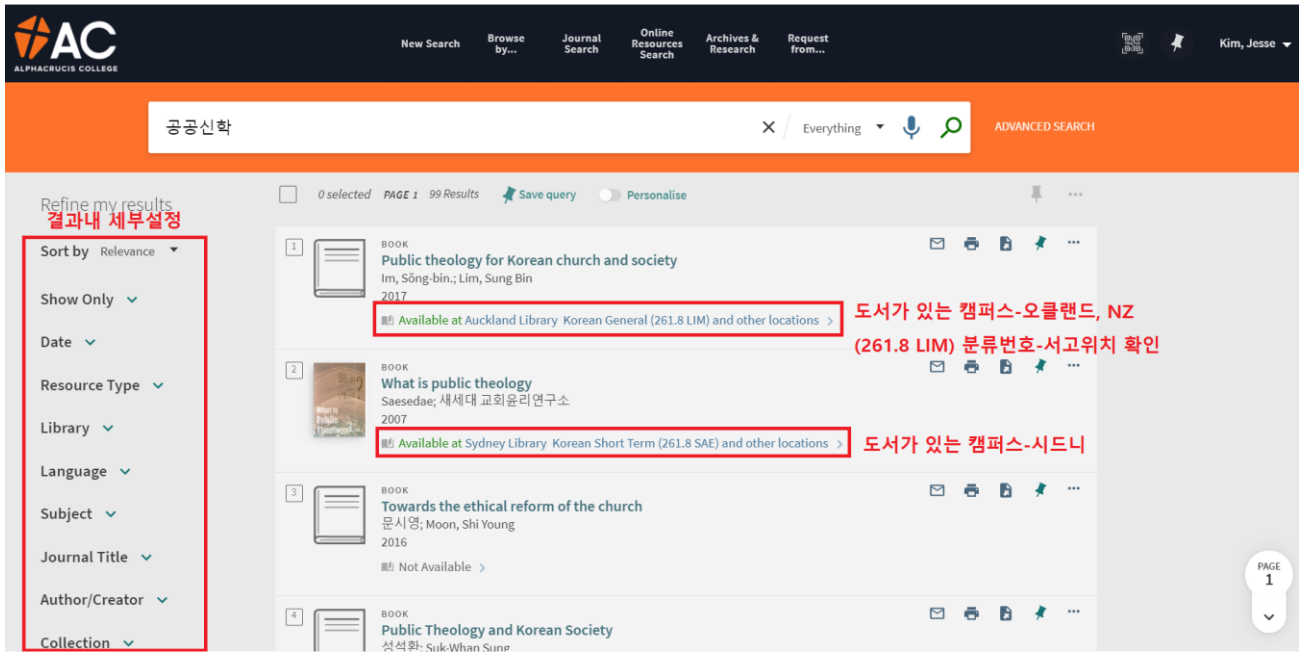

• 세부사항을 재설정할 수 있으며, Language 에서 **Korean** 을 선택하면 결과내 한국어도서만 재분류됩니다.

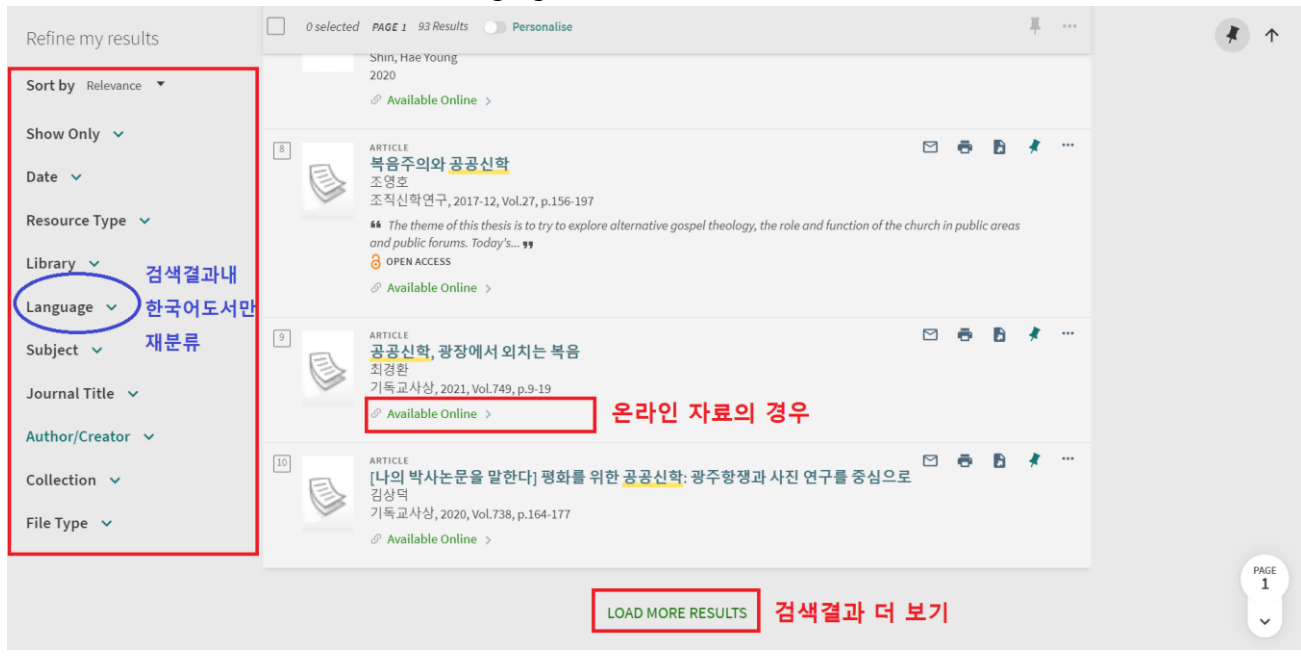

#### **7.4.2 온라인 도서관에 로그인**

온라인 상에서 도서를 대출/예약하기 위해서는 AC Library 웹사이트에 로그인해야 합니다.

![](_page_15_Picture_245.jpeg)

• 검색결과 창 오른쪽 상단에 있는 Login 을 클릭하여 접속합니다.

![](_page_15_Picture_6.jpeg)

#### **7.4.3 온라인 도서 대출**

검색결과에서 도서를 선택합니다.

• **Available** at Sydney Library Korean Short Term **(261.8 SAE)**를 확인합니다.

\* Sydney Library ▼ 도서 픽업 위치

Terms of Use ▼ 도서 대여기간

<sup>접 Pickup Date</sub> → 픽업할 날짜지정</sup>

Not needed after

Comment

**Q RESET FORM** SEND REQUEST

- **(261.8 SAE)**는 도서관 서재에 놓여 있는 책장번호입니다. 도서관에서 직접 찾으실 때 유용합니다.
- 검색한 도서의 기본정보를 확인할 수 있습니다.

![](_page_16_Picture_365.jpeg)

- **Hold Request** 를 클릭합니다.
	- 만약, 도서 전체가 아닌 일부가 필요한 경우  **Collection Copy Request** 를 클릭하여 해당 도서의 상세페이지를 기입하면 PDF 자료로 받을 수 있습니다.
	- Pickup Location: 시드니의 경우
	- ✓ 만약, 다른 State 에 거주하는 학생 중 시드니 도서관에 있는 도서를 대출할 경우, 픽업지역을 해당 지역 캠퍼스 도서관으로 설정합니다.
	- Terms of Use: 대출기간
	- Pickup Date: 픽업할 날짜 지정
	- **Send Request** 를 클릭합니다.
	- 도서관에서는 해당 도서의 **대출예약**이 접수되었다는 이메일을 보냅니다.

**7.4.4 온라인 자료 이용**

REQUEST: Hold Request | Collection Copy Request

K BACK TO LOCATIONS Request

Material Type<br>Book

![](_page_16_Picture_366.jpeg)

- 화면 중앙에 해당 자료를 제공하는 기관을 표시하고,
- 클릭하면 **해당 사이트 DBpia** 로 이동합니다.
- 하단에는 온라인자료의 **서지정보**를 제공합니다. 참고문헌, 각주 작성시에 반드시 필요합니다.

![](_page_17_Picture_0.jpeg)

- 이 때, 도서관 Login 절차를 다시 시행하는 것은
- **DBpia 에 로그인 절차 없이** AC Library 에서 바로 연결하기 위한 방법입니다.

Login using your AC student number (or staff login) and library catalogue password.

![](_page_17_Picture_150.jpeg)

To create/reset your password for the library catalogue, please access the AC Library Catalogue here, choose 'login' in the top right and 'reset your password' from the login box.

- 아래에, DBpia 페이지에 개인 로그인 없이 **기관회원 로그인**된 것을 확인할 수 있습니다.
- **다운받기**를 클릭하면 해당 자료가 다운로드 됩니다.

![](_page_17_Picture_9.jpeg)

# <span id="page-18-0"></span>8 DBpia **온라인 학술자료 이용**

DBpia 는 한국내 학술논문, 연구자료, 전문잡지, 전자책, 웹 DB, 동영상강좌 등을 제공하는 전자 데이터베이스입니다. 원문 및 상세한 서지정보를 검색, 열람할 수 있으며 원본과 동일한 형태유지를 통해 원본책자의 확인없이 자료의 이용과 인용이 가능합니다. 학우 여러분들이 과제물과 시험을 준비하실 때에 DBpia 를 사용하시며 학문의 폭과 깊이를 넓혀갈 수 있기를 바랍니다.

**DBpia** 사용방법은 아래와 같습니다.

1) **DBpia 홈페이지 [www.dbpia.co.kr](http://www.dbpia.co.kr/) 에 접속합니다**.

![](_page_18_Picture_194.jpeg)

:<br>기관하워 로그인, 개인하워 로그인, 개인하워 가임, 고객센터, English

**2) 오른쪽 상단에 "기관회원 로그인"을 클릭합니다.**

![](_page_18_Picture_6.jpeg)

## **3) 소속기관에 "alphacrucis" 또는 "알파크루시스"를 기입합니다.**

- 소속기관: Alphacrucis
- 아이디: alphacrucis (전체 소문자)
- 비밀번호: alphacrucis2013

![](_page_19_Picture_126.jpeg)

**4) 자료검색을 위해 '검색 창'에 키워드를 직접 입력합니다.**

![](_page_19_Picture_127.jpeg)

• 검색어를 포함하는 논문 및 학술지가 정렬됩니다.

#### • 초록색 아이콘 이 H 표시된 자료는 원문저장을 클릭하여 다운로드

받습니다.

 $\overline{\phantom{a}}$ 

![](_page_19_Picture_128.jpeg)

# <span id="page-20-0"></span>9 KCI **한국학술지인용색인 이용**

대한민국 교육부에서 출연하여 한국연구재단에서 운영하고 있는 '한국학술지인용색인'(KCI: Korea Citation Index)는, 학술논문, 연구논문, 연구자료, 학술지 등 다양한 자료를 무료로 이용할 수 있습니다.

#### < 한국학술지인용색인 **02892 829 Ste** -<br>기관정보검색 인용정보검색 C<br>논문유사도검사 분석정보서비스 KCI 소개 논문검색 학술지검색 통계정보 정보마당 KCI 통합검색  $\overline{Q}$ 思言 .<br>예술체육학 분야 인기 키워드 1. 태권도  $\overline{O}$ 6. 만족도 2. 노인<br>3. 디자인 .<br>7. 체력<br>8. 자아존중감 KCI **And** 한기 키워드 TOP 10 ▶ 4. 직무만족 9. 운동물입 논문<br>인용정보 학술지<br>인용정보 연구자<br>인용정보 ......... 5. 애니메이션 10. 스포츠 **KCI Statistics** · 출기관회의 KCI 등록기관 학술자 논문 학회/대학부설연구소일 경우<br>**기관회원**으로 로그인 하세요 目 EC.  $\equiv$ 脚  $\Omega$  $5.6783$  $9.606$  개 1,666,329 건 Π uranev .<br>아이디/비밀번호 찾기<br>신규가인 및 탄퇴 반 KCI등재 2.193 학회 3,846 KCI등재후보<br>기타 학술지  $324$ <br> $3,161$ 대한부석여구소 5,615  $\hat{\mathbf{z}}$ 일반기관

# **1) KCI 홈페이지 <https://www.kci.go.kr/> 에 접속합니다.**

#### **2) 회원 가입**

회원 가입 없이도 이용할 수 있으며, 회원 가입시에 더 많은 자료를 다운로드 받을 수 있습니다.

회원 가입 방법은 아래를 참조해 주십시오.

- $(1)$  회원 가입을 클릭합니다.
- ② '외국인 가입하기'를 추천합니다.
	- ① 내국인의 경우 인증절차를 거쳐야 하는데 해외 체류 관계로 번거로운 작업 또는 불가한 경우가 많습니다. **'외국인 가입하기'로 진행하면** 별도의 인증절차 없이 가입이 가능합니다(사유: 해외 체류 등).
	- ② 아래 절차를 따라 주십시오.

![](_page_20_Picture_349.jpeg)

# '본인 직접 가입하기'

![](_page_21_Picture_47.jpeg)

생년월일 입력 후 확인, 아래 리스트 확인하고 '신규가입' 클릭

![](_page_21_Picture_48.jpeg)

정보입력

![](_page_21_Picture_49.jpeg)

가입완료 후 승인 이메일

![](_page_22_Picture_1.jpeg)

#### **3) 이용방법**

- 일반적인 검색 다운로드 방법과 동일합니다.
- 다운로드 가능한 자료에는 아래와 같이 표기됩니다.

![](_page_22_Picture_70.jpeg)

# <span id="page-23-0"></span>10 Moodle **사용**

**Moodle** 은 전산학습관리시스템(LMS) 또는 가상학습환경(VLE) 으로 알려진 코스관리시스템(CMS)으로 교수와 학생간의 학습 효과를 증대하기 위한 온라인 학습 응용 프로그램입니다.

이 안내문은 무들에 로그인 하여 과제물을 제출하고 출석/성적 확인 등의 활용법을 설명하고 있습니다.

## **10.1 로그인**

- 1) **아래의 웹사이트 접속 후 HE Awards**(HE Diploma, 학사, 석사 과정) 링크를 클릭합니다.
	- 학교 웹사이트 http://ac.edu.au (혹은 moodle.ac.edu.au) 접속 후,
		- o 혹은 인터넷 주소창에 http://vet.moodle.ac.edu.au 또는 http://he.moodle.ac.edu.au 접속
	- 상단에 있는 Current Students -> Moodle / Login ->을 클릭합니다(혹은 화면 맨 아래쪽 Student Login).
	- 상단에 HE Awards 을 클릭합니다.

![](_page_23_Picture_9.jpeg)

**2) 오른쪽 상단에 로그인 버튼이 보입니다.**

![](_page_23_Picture_11.jpeg)

![](_page_23_Picture_12.jpeg)

![](_page_24_Picture_170.jpeg)

- **3) 비밀 번호 변경은 다음과 같습니다.**
	- 비밀 번호 변경은 처음 접속시 자동으로 진행됩니다. 그렇지 않은 경우 아래를 참고하십시오
	- 로그인 후, 화면 상단 오른쪽에 본인의 프로파일 아이콘을 클릭하고,
	- 아래 열리는 Preferences를 클릭

![](_page_24_Picture_171.jpeg)

• 그리고 밑에 **'Change password'** 을클릭합니다.

![](_page_24_Picture_172.jpeg)

![](_page_25_Picture_279.jpeg)

o **Current password: 현재 사용중인 또는 임시 비밀번호** o **New password:** (원하시는 새로운 비밀번호를 입력) ✓ 영문 대문자, 숫자 와 마침표(.)를 포함한 8 자 이상의 조합 ✓ **예: Alpha12!** o 기억하실 수 있도록 메모하시기 바랍니다.

• 비밀번호를 3 번 이상 잘못 기입하시거나, **비밀번호를 잊어버리신 경우:**

![](_page_25_Figure_3.jpeg)

# **10.2 과목방 이용**

**1) 접속이 되면 메인 스크린 웬쪽 상단 그리고 오른쪽 하단에' My courses' 가 보입니다.** 

![](_page_25_Picture_6.jpeg)

• 그 밑에 열거되어 있는 과목들이 본인이 등록한 과목입니다.

## <span id="page-26-0"></span>**2) 과목방 초기 화면**

![](_page_26_Picture_67.jpeg)

각 항목과 타일 tile 을 클릭하면 아래와 같이 안내됩니다.

3) **교수소개말:** 과목 소개 또는 교수님의 프로필, 과목 진행에 대한 안내

![](_page_26_Picture_68.jpeg)

4) **학업자료 Resources:** 강의 계획서, 읽기자료 / 온라인의 경우 동영상 자료

![](_page_27_Picture_198.jpeg)

- **강의계획서**를 클릭하면 다운로드 받을 수 있습니다.
- 동영상자료를 클릭하면 동영상 강의 자료가 보입니다*(온라인 과목의 경우, p 참조).*
- 5) **과제안내 Assessment:** 과제 제출란, Turnitin, 과제표지 coversheet

![](_page_27_Picture_199.jpeg)

- **학기말강의평가서:** 마지막 과제 또는 Main 과제 제출 전에 반즈시 **'학기말강의평가서'**를 작성해야 합니다.
- **6) 과제 제출 하기**

![](_page_27_Picture_200.jpeg)

![](_page_28_Picture_104.jpeg)

![](_page_29_Picture_124.jpeg)

• **"Save changes"**를 꼭 클릭하십시오. (클릭하지 않으실 경우에는 아무 파일도 올라가지 않습니다)

- 다음과 같은 화면이 뜨면 과제 제출이 완료된 것이며,
- 과제가 제출되었다는 메세지가 본인의 이메일로 전달됩니다.

# **7) 과제 수정하기**

![](_page_29_Picture_125.jpeg)

• 올린 과제물 화면에 "Edit Submission"을

<sub>아이콘을 클릭합니다</sub>

![](_page_30_Picture_173.jpeg)

• 제출한 파일을 선택하면 아래의 창이 열립니다.

- ✓ 과제 삭제는 **"Delete"**를 클릭합니다
- ✓ 과제 이름 수정은 **"Name"** 칸에 이름 수정 후 Update 를 클릭합니다.
- ✓ 과제 삭제 후, 다른 과제를 올리는 경우는
	- **3) 과제 제출하기** 순서와 동일합니다.

# **8)** 2 **개 이상의 과제물 제출**

![](_page_30_Picture_174.jpeg)

![](_page_31_Picture_189.jpeg)

• 다음 창에 두 개의 파일이 올라 있는 것을 확인,

• **"Save changes"**를 클릭합니다.

![](_page_31_Picture_190.jpeg)

• "Submission status"에 두 개의 파일이 올라 있는 것을 확인하고 창에서 나가면 됩니다.

9) **일반정보 General Information:** 행정안내, 과제 제출연장 방법, 평가기준, 이의 신청 등에 대한 규정을 확인합니다.

![](_page_31_Picture_191.jpeg)

#### • **대학생활과 학업 및 행정 안내**에는

- o 강의시간표, 학사일정, 논문작성법, 논문유사성검사방법(Turnitin),
- o 증명서 발급 등에 대한 안내
- **과제제출연장** (지도교수 이메일로 요청)
- **과제 평가기준(Grade)**
- **학사경고 및 이의신청 방법**

# <span id="page-32-0"></span>11 **논문유사성 검사 사용 및 과제 제출**

**Turnitin 은** 학생들이 제출한 과제 및 자료의 표절 내용을 실시간 검사(Originality Check)하고 평가(Grade Mark)하는 웹 기반 소프트웨어입니다. 이것은 140 여개국의 15000 여 교육기관에서 사용하고 있는 교육용 어플리케이션중 하나입니다. 이 안내문은 학생 여러분이 Moodle 에 로그인 하여, 해당 과목방 Turnitin 과제 제출란에 과제물을 업로드 하는 방법을 안내하고 있습니다.

#### **1) Moodle 에 로그인하십시오.**

무들 사용안내문 참조

 $\overline{A}$  Submission Title

 $\sim$ 

2) **관련된 과목**에 접속 후, '**과제안내' 타일 Tile 에서**

![](_page_32_Picture_5.jpeg)

Submit Paper

![](_page_32_Figure_6.jpeg)

- **Submission Title** 에 과제이름/논문제목 기입
- **File to Submit** 에 과제를 드레그하거나, **Add** 를 클릭하여 파일을 첨부 (일반과제 제출방식과 동일)

![](_page_33_Picture_110.jpeg)

• 다음과 같이 제출확인서가 보이며 또한 본인과 지도교수님께 이메일로 알림이 갑니다.

![](_page_33_Picture_111.jpeg)

• 과제 올린 후 Similarity(유사성) 검사가 **pending** 으로 나옵니다

![](_page_33_Picture_112.jpeg)

# **11.2 검사결과 확인**

1) 검사가 끝나면 다음과 같은 결과를 볼 수 있습니다.

![](_page_34_Picture_216.jpeg)

# 2) **검사결과를** 보는 방법은 다음과 같습니다.

![](_page_34_Picture_4.jpeg)

#### 윤진은 노인의 성격변화의 특징을 다음과 같이 제시하고 있다. 이른바 사람은 인생의 과정을 통해서 새로운 사회적 역할을 취득하고 새로운 경험을 하면서그의 습관적인 반응양태를 변화시키므로 이에 성격적인 측면도 변화한다는 사실들이 최근에 많은 연구로 드러나고 있다. .<br>김희동, "기독교교육적 노인목회의 정근방안에 관하 연구.밀양남부교회를 중심으로." 밀양남부교회를 중심으로," (박사학위논문: 장로회신학대학교 대학원, 2007), 36.

첫째, 우울증(depression)적 경향의 증가이다. 이는 노인에게 볼 수 있는 일반적인 현상으로 다양한문제들을 경험하게 된다. L.F. Jarvik 의 'aging and depression'에서 노년기 전반에 걸쳐 증가하는 우울증은 스트레스에 그 원인이 있는 것으로 분석되고 있다. 이 시기에는 신체적 노쇠로 인한 질병, 배우자의 죽음, 경제사정의 악화, 사회와 가족으로부터의 고립, 일상생활에 대한 자기통제 어려움 그리고 지나온 세월에 대한 회한 등으로 인하여 우을증적 경향이 증가한다. 우울증적 경향은 불면증, 체중감소, 심정적 무감각, 강박관념, 증오심 등의구체적인 증상이 .<br>나타나기도 한다. 윤진, 성인, 노인 심리학 (서울: 중앙도성출판사,1999),182. 페트릭과 키니(J. H.

![](_page_34_Picture_217.jpeg)

![](_page_34_Picture_8.jpeg)

• **검사결과를 다운로드** 받습니다(오른쪽 다운로드 아이콘).

![](_page_35_Picture_1.jpeg)

· 아니라 세계적인 현상으로 나타나고 있는 것을 !구 비율이 전체인구의 7%를 초과하면 고령화 회라 하며, 20%이상이면 초고령사회(super-aged 고령화로 인해 2018년 한국 총인구 대비 65세 한국은 이미 고령사회가 되었다. 이런 추세로 볼 .<br>를 넘는 초 고령사회로, 2060 년에는 41.0%가 될 Download × }이 길어지고 추 Current View 4 인 화와 개인에게 Digital Receipt  $\lambda$ 6가와 의료비 ↓ Originally Submitted File 丰. 4 가족구조의

또

#### • **검사결과에는 보고서**가 첨부되어 있습니다.

감소로 오는

![](_page_35_Picture_4.jpeg)

#### **\* 검사결과의 활용**

본 Turnitin 프로그램의 검사결과는 학생 스스로 본인의 과제를 점검고 수정·보완하여 최종 논문을 제출할 수 있도록 안내하는 것을 목적으로 합니다. 그러나 경우에 따라서 그 결과는 최종성적에 직접 반영될 수 있습니다.

따라서, 검열된 본문을 충분히 읽고 자기가 이해한 바를 본인의 말로 고쳐 씁니다(paraphrasing). 이 경우에도 인용의 출처를 밝힙니다. 인용문이나 다른 이의 견해를 쓸때에는 그것을 자신의 입장에서 평가하여 반드시 자신의 코멘트나 주장점을 덧붙이는 습관을 갖도록 합니다.

논문작성에 어려움이 있다면 담당교수님 또는 Academic Board 를 통해 도움 받을 수 있습니다.

#### **\* 참고. 표절(**plagiarism)**의 흔한 예**

- 학생이 교과목 과제로 다른 사람의 작업물을 제출
- 출처를 적절하게 밝히지 않고 다른 사람의 말이나 생각을 베끼는 경우
- 적절한 출처 표시 여부에 관계없이, 그 양이 너무 많아 작업물의 대부분을 차지하게 되는 경우
- 이전에 제출한 작업물을 재제출 ("자체표절")
- 출처 자료를 인용하면서 직접 인용 부호를 사용하지 않음
- 인용부의 출처에 대해 틀린 정보를 제시
- 적절한 출처 표시 없이, 출처의 단어 표현을 바꾸되 문장 구조는 그대로 베끼는 경우
- 적절한 소유자를 밝히지 않고 다른 사람의 생각/ 아이디어를 사용 또는 참조하는 경우
- 실제 참조되거나 사용되지 않은 출처를 인용하는 경우

# <span id="page-36-0"></span>12 ECHO360 VIDEOS **동영상 강의 보기**

**1) 학업정보 타일 Tile 에서 Echo 동영상자료를 클릭합니다.**

![](_page_36_Picture_2.jpeg)

#### **2) 강의 목록 보기**

![](_page_36_Picture_228.jpeg)

## **3) Application**

![](_page_36_Picture_6.jpeg)

- 오른쪽과 같이 **Post anonymously** 를 체크하는 경우 익명으로 포스팅이 가능합니다.
- 일반적으로는 질문을 작성 후 **Post Question** 을 클립합니다.
- 동영상강의 아이콘 클릭
- • **동영상 자료** 페이지에 접속합니다.

- 동영상은 1 주 3 강으로 구성되어 있습니다.
- 강의목록 중 하나를 선택해 시청합니다.

- 강의 시청 중 질문이 있는 경우,
- 상단 메시지 아이콘을 클릭하면 대화 창이 열립니다.

![](_page_36_Picture_15.jpeg)

# 13 **온라인 퀴즈 응시방법**

- 1) 무들에 접속하여 해당 과목 페이지로 이동
- 2) 온라인 퀴즈 시험을 클릭하여 시험을 응시합니다.

#### √ 과제 3 - 온라인 퀴즈 시험 (30%)

이곳을 클릭하여 온라인 시험에 응시하며, **시험문제의 답안을 작성 제출**<br>*(제한시간: 시작으로 부터 2시간, 응시 가능시간: 11 월 18 일 오전 6시 부터 오호 11시 59 분까지)* 

3) 온라인 시험이 시작되면 각 질문에 맞는 답안을 적습니다.

#### Introduction to the Bible (Korean Online) Semester 2, 2016

Home ▶ Courses ▶ Undergraduate Subjects ▶ Korean Campus ▶ BCH16T3KRD-BIB101 ▶ General ▶ 은라인 퀴즈 시험 ▶ Preview

![](_page_37_Picture_146.jpeg)

4) 마지막 문제에 답을 적은 후 NEXT 를 눌러 제출 페이지로 이동합니다.

![](_page_37_Picture_147.jpeg)

# 5) 제출 전 다시 한번 점검 하기 위해서 <mark>Return to attempt</mark>를 누르거나

# 6) Submit all and Finish 를 눌러 제출합니다.

#### Introduction to the Bible (Korean Online) Semester 2, 2016

aduale Subjects -- Korean Campus -- BCH16T3KRD-BIB101 -- G<mark>eneral</mark> -- 과제 3 - 온라인 퀴즈 시험 (30%) -- Preview -- Summary of attempt

![](_page_38_Picture_57.jpeg)

# <span id="page-39-0"></span>14 Feedback **강의 평가서**

- 강의 평가서는 학생들에 다양한 피드백을 듣기 위해 제작 되었습니다.
- 피드백을 통해 교육의 질 뿐만 아니라 과목 디자인 그리고 강의 개선을 위해 사용됩니다.
- 모든 학생들은 학기말에 각 과목별 강의평가서를 작성해야합니다.
- 집중강의는 강의가 종료된 후 또는 첫번째 과제 전까지 평가서를 작성합니다.

#### **1) 강의평가서 설정**

![](_page_39_Picture_250.jpeg)

- 각 과목에 해당되는 과제제출 전에 반드시 강의평가서를 제출하는 조건으로 설정되어 있습니다.
- 즉, 강의평가서를 작성하고 제출 하지않으면 과제 1 또는 마지막 과제를 제출하지 못합니다.

#### **2) 강의 평가서 작성 방법**

![](_page_39_Picture_10.jpeg)

**Public Theology and Political Engagement (Korean** Campus) Semester 2, 2021

강의 평가서®

Overview Edit questions Templates Analysis Show responses \*\*\*[중요] 강의평가서를 반드시 작성/제출 하셔야 <u>과제1</u>을 제출하실수있습니다\*\*\* Overview Submitted answers: 0 Questions: 20 Allow answers from: Thursday, 22 July 2021, 10:53 AM Answer the question

• **"Answer the questions"** 클릭

![](_page_40_Picture_67.jpeg)

• **이제, 과제 1 또는 마지막 과제/기말고사를 제출할 수있습니다.**

# <span id="page-41-0"></span>15 Moodle **모바일 앱 사용**

Moodle 앱을 사용하면 다음 앱 기능을 사용하여 언제 어디서나 원할 때 학교 과목 무들을 사용할수있습니다.

- 코스 콘텐츠에 쉽게 액세스 오프라인 상태에서도 코스 콘텐츠 탐색
- 과제 제출 모바일 기기에서 이미지, 오디오, 비디오 및 기타 파일 업로드
- 과목 내용 성적 보기, 코스 완료 진행 상황 확인 및 이수하는 과목에 관한 내용 확인
- **1) 앱 다운로드 및 로그인**
	- **앱 다운로드 (앱을 반드시 먼저 다운로드 설치 합니다)**
		- a. 안드로이드 (Play Store 플레이스토어 가서 Moodle 검색) 또는 링크 참조 <https://play.google.com/store/apps/details?id=com.moodle.moodlemobile>
		- b. iOS 애플 (App Store 가서 Moodle 검색)또는 링크 참조 <https://apps.apple.com/app/moodle-mobile/id633359593>
	- **QR Code 로 로그인**
		- a. 컴퓨터에서 무들 로그인 후 오른쪽 프로필 클릭-> Profile

![](_page_41_Picture_11.jpeg)

b. 오른쪽 밑에 View QR Code 누릅니다

![](_page_41_Picture_13.jpeg)

![](_page_41_Picture_14.jpeg)

![](_page_42_Picture_0.jpeg)

• **로그인 페이지가 뜨면 Username & Password 입력 후 로그인 합니다.**

# **2) 무들 모바일 앱 간단한 사용법**

![](_page_42_Figure_3.jpeg)

If you are unable to access your Moodle account, please contact moodle@ac.edu.au

• **Site Home 은 알파크루시스 무들 홈페이지가 나옵니다** • **밑으로 내려가면 Korean Student Information (한국어)대학생활과 학업 및 행정안내 와 Academic Handbook (한국어)을 유용하게 이용할수있습니다.**

![](_page_42_Picture_6.jpeg)

![](_page_42_Figure_7.jpeg)

# Welcome to Alphacrucis College

If you are new to AC, start here:

(After clicking the links below, you will have to

![](_page_42_Picture_11.jpeg)

![](_page_42_Picture_140.jpeg)

![](_page_43_Picture_133.jpeg)

- **Dashboard 를 누르시면 현재 등록 중인 과목들이 나옵니다**.
- **과목을 눌러보겠습니다.**
- **인테페이스만 살짝 다를뿐 컴퓨터에서 사용하는 무들과 동일한 내용이 포함되있습니다.**

![](_page_43_Picture_4.jpeg)

# <span id="page-44-0"></span>16 Zoom Meeting **사용**

우리 대학에서는 '실시간 영상강의 - Zoom Meeting'을 통해 더 다양한 학습환경을 제공하고 있습니다. ZOOM 강의 참여는 다음과 같습니다.

#### **1) 컴퓨터 셋팅**

![](_page_44_Picture_185.jpeg)

• 인터넷 검색창에서 **"Zoom meetings & chat"**을 검색, 연결합니다.

- 2) **모바일폰의 경우** "Zoom Cloud Meetings" 앱을 다운로드 받습니다.
	- iPhone 의 경우, App store 에서
	- Android 의 경우, Google Play 에서

![](_page_44_Picture_8.jpeg)

**3) 개인회원 가입**

![](_page_44_Picture_10.jpeg)

- 회원가입은 무료입니다.
- 개인 이메일 계정으로 account 를 개설합니다.

## **4) 강의초대를 받은 이메일로 접속**

![](_page_45_Picture_1.jpeg)

- 지도교수님께서 강의를 실시간 오픈 또는 스케줄 예약 이메일을 보냅니다.
- 이메일에 링크된 주소를 클릭하면 연결됩니다.

- **5) 강의에 직접 접속**
	- 바탕화면에 있는 Zoom 아이콘을 클릭합니다.
	- 메인 화면에서 **Join** 을 클릭합니다.
	- 이메일에 링크된 주소의 마지막 번호가 미팅 ID 입니다.
	- 번호를 기입하고 Join 을 클릭합니다.

![](_page_45_Picture_9.jpeg)

#### **6) 기능사용**

- 화면 전환: 상단 **view mode** 를 클릭하면 화면 정렬 방식을 변경할 수 있습니다.
- 하단 tool 에서 **Chat** 을 클릭하면 참가자 개인 또는 전체에게 문자를 보낼 수 있습니다.

![](_page_45_Picture_13.jpeg)

- 자료공유: 강의 중 ppt 화면 또는 Youtube 영상 등의 자료를 공유하는 경우 화면 하단 tool 의 **Share screen** 을 클릭합니다.
	- **\* 본인의 발표나 기타 지도교수의** 지도 아래 사용할 수 있습니다.

![](_page_46_Picture_2.jpeg)

예를 들어, 새화면에서 ppt 를 선택하면 상대방의 화면에 ppt 가 나타납니다.

![](_page_46_Picture_4.jpeg)

• PPT 를 종료하려면 상단 tool 의 **Stop Share** 를 클릭합니다.

![](_page_46_Picture_6.jpeg)

- **7) 강의 끝내기**
	- 하단 tool 오른쪽에 **End Meeting** 을 클릭합니다.

![](_page_46_Picture_9.jpeg)

# <span id="page-47-0"></span>17 **학교에서 인터넷 이용**

- **1) 인터넷 연결**
	- 학교에서 개인 pc 나 모바일폰으로 인터넷을 사용할 경우 도서관에 등록하고 개인 비밀번호를 부여 받아야 합니다.
	- 학교 웹페이지에서 **Current Students => Student Forms** 를 클릭합니다.

![](_page_47_Picture_4.jpeg)

#### **Internet Application Form**

![](_page_48_Picture_189.jpeg)

- 각 항목을 기입하고 **Submit** 을 클릭합니다.
- 인터넷 이용을 할 수 있는 비밀번호가 부여되어 **개인 이메일로 발송**됩니다.

#### **2) WIFI 이 접속 방법**

- 개인 pc 나 모바일폰 WIFI 에서 AC 를 선택
	- ✓ Password 는 없으며 자동으로 연결됩니다.
- <span id="page-48-0"></span>• WIFI 에 연결되면 오른쪽 그림과 같이 logon 화면이 뜹니다.
	- ✓ Username: 학생번호
	- ✓ Password: 도서관에서 부여 받은 비밀번호 입력

![](_page_48_Picture_190.jpeg)

- logon 화면으로 자동 연결이 되지 않을 경우 인터넷 주소창에 아래 사이트를 직접 입력합니다.
	- **auth.localnetwork.zone**

# 18 **대학생활 안내**

#### <span id="page-49-0"></span>**18.1 채플 Chapel**

- 1) 학기 중 매주 목∙금요일 Chapel실에서 예배합니다.
	- 목요일(10:30-11:20): **'영적 전쟁,'** 메시지와 함께 중보기도 시간
	- 금요일(11:00-11:50): 외부 강사와 내부 교수님들, 각 과정별 특송 순서 등
- 2) 채플 참석은 필수(compulsory)입니다.
	- 출석확인: 채플실 앞 출석부에 각 개인이 친필 서명
	- 출결석 정정은 학생처장(Student Coordinator)의 확인 후 수정
- 3) 채플 출석은 성적우수 장학생 선정의 한 기준이 되며, 3회 이상 결석하면 장학생 선정 대상에서 제외됩니다.

#### <span id="page-49-1"></span>**18.2 학생 봉사활동**

AC 학생들은 학교 내 모든 봉사 활동에 자원할 수 있으며, 각 팀과 담당자의 선정을 통해서 봉사자를 임명합니다.

- 총학생회장 및 임원
- 과대표(반장)
- 채플(Chapel) 봉사팀
- 찬양팀

#### <span id="page-49-2"></span>**18.3 장학제도**

- 1) 성적우수(merit bursary) 장학생 선정 및 장학금 지급 기준은 다음과 같습니다.
	- 성적 기준: HE 과정 평균 Distinction 이상, VET 과정 각 과정의 최고 점수자 또는 교수 추천
	- HE 과정의 경우 유학생(international students)과 영주권자와 시민권자 학생(domestic students)간 풀타임 과목의 형평성을 위해 총 3 과목의 상위성적 적용
- 2) 동문회 장학금 선정 및 지급 기준은 다음과 같습니다.
	- 성적우수자로 학교에 대한 봉사 기여도가 높은 학생
	- 다만 동문회 상황에 따라 변동 가능
- 3) 특별 장학금, 기관 후원 장학금

#### <span id="page-49-3"></span>**18.4 교칙위반에 관한 규정(Academic Integrity and Misconduct Policy)**

- 1) 본교는 기독교대학(Christian College)기관이므로, 일반 윤리뿐만 아니라 크리스천 윤리에 벗어나는 언행을 삼가해 주십시오.
- 2) 학교에서 얻은 강의안과 각종 서류(forms) 등의 지적 재산권은 학교와 교수 개인에게 있습니다.
	- 인터넷 상에 공유하거나 외부로의 유출을 허락하지 않음
	- 저작권과 지적 재산권 등의 학사 규정에 접촉되며, 법적 문제가 발생할 수 있음
- 3) 교수의 허락 없이 강의를 녹음하거나 그것을 외부로 유출, SNS 에 무단 게재하는 행위는 심각한 학사 규정 위반입니다.
- 4) 표절, 부정 행위, 입학을 위한 허위 진술, 위조, 변조, 학생 사칭, 범죄 행위, 불법을 무마하기 위해 도움을 구하거나 도우는 행위, 그리고 비정상적인 학문적 위법행위는 학사 규정에 따라 처리됩니다.
- 5) 개인 정보와 인격을 존중하고 함부로 취급하거나 전달하지 않습니다.
	- 폭력, 왕따, 불법적 차별(인종, 성별, 연령, 신체적 장애)
	- 성적 부정행위에 대한 엄격한 규정을 준수함
		- o Harassment, Bullying, Unlawful Discrimination and Sexual Misconduct Policy
- **\* 한국학부 내규에 의거 '이단'의 입학을 엄격히 제한합니다.**
	- 이단에 관한 규정은 '시드니 교역자협의회'의 결정을 따름
	- 학교 내 포교활동과 논쟁 금지

#### <span id="page-50-0"></span>**18.5 캠퍼스 이용**

- 1) 도서관(library)과 강의실(class-room) 안에서 음식물 섭취는 WHS 관련으로 허용되지 않습니다.
	- 뚜껑이 있는 음료는 반입 가능
	- 음식물 취식은 학생 식당(dining hall) 또는 교실 밖에 설치된 테이블 이용
	- 학생 식당과 Ground kitchen 에 전자레인지, 냉장고와 냉∙온수기가 설치되어 있음
- 2) 교실과 학교 건물 사용 후 청결과 절전 상태를 유지해 주십시오.
- 3) 엘리베이터(Lift) 이용 오전 시간에 엘리베이터 이용이 다소 혼잡할 수 있습니다.
	- 뜨거운 음료는 반드시 뚜껑을 덮고 탑승
	- 강의실: Ground & Level2

#### <span id="page-50-1"></span>**18.6 주차**

- 1) 학교 건물 내 학생이 이용할 수 있는 주차 공간은 지하 2 층(LB)입니다.
- 2) 학생 할인 혜택
	- **리셉션에서 validation 코드 받음**
	- 주차비 지불은 주차장 출구에서 크레딧 카드로 결재
	- 15 분 이내에 나가면 무료
- 3) 학교 근처 공영 주차장을 이용할 수 있습니다.
	- Marion street 에 위치한 Car Park

#### <span id="page-50-2"></span>**18.7 기타 학생서비스 관련**

- 1) 학교의 모든 공적인 안내는 학생 개인 이메일로 전달되므로 이메일을 수시로 확인해 주십시오.
	- 주소, 이메일, 전화 번호 등의 변경사항은 행정실에 전달
	- 증명서 발급은 서면 또는 이메일로 최소 3 일 전에 행정실로 신청
- 2) Moodle 홈화면 **'Korean Student Information 대학생활과 학업 및 행정 안내'** 페이지에서 학업관련 자료를 찾을 수 있습니다.
	- 학사일정 카렌다, 각 과정 핸드북
	- 행정서식 과제연장신청, 증명서 발급/문의요청
	- 논문작성법 AC 논문양식, 에세이 표지, 한글폰트
		- ✓ 모든 과제는 MS Word <sup>로</sup> 작성해야 하며 Moodle 과목방에 제출
	- 논문유사성 검사 Turnitin
	- 온라인 논문 자료 DBpia, KCI
- 3) 본교 Korean Campus 에는 객원교수(casual lecturers)를 포함하여 30 명 이상의 교수진과 Staff 들이 여러분을 지원하고 있습니다.
	- 학업과 관련된 문의는 해당 강의 시간 전후에 면담이나 이메일을 통해
	- 학교 방문시 담당자와 사전 예약 또는 리셉션을 통해 담당자와 통화 후 사무실 방문
	- 근무 시간 외 staff 개인 휴대전화로 행정문의 금지
		- o Staff 행정업무 시간 08:30 16:30
- 4) 학교 생활과 학업에 관한 문의는 학생 지원팀(Student Support Team) 또는 학생처장과 상담해 주십시오.

#### **18.8 화재 대비 훈련**

화재를 대비해 일 년에 두 번 정도 대피 훈련을 갖습니다. 강의 중 사이렌이 울리면 귀중품을 들고 신속히 이동합니다. 대피 시엔 계단을 이용하고, 응급요원들의 지시를 따라 정문 또는 도서관 쪽 후문을 이용해 이동합니다.

- 대피 장소는 **Parkes Street 에 위치한 Jubilee Park** 입니다.
- 대피 장소에 도착하면 담당 교수님이 학생들을 호명하여 인원을 확인합니다.

# **18.9 학생증 신청**

- 1) www.ac.edu.au 웹사이트 접속 후
- 2) Current Students 로 클릭
- 3) **Student Forms** 클릭
- 4) **Student Card Form** 클릭

![](_page_51_Picture_9.jpeg)

5) 아래 양식을 참고하여 작성해 주십시오.

![](_page_51_Picture_11.jpeg)

![](_page_51_Picture_12.jpeg)

#### **ONLINE FORMS**

This page collects together the various online forms that students may need to fill in as part of their studies with All HIGHER DEGREE RESEARCH This form can be used by MFH, DMN and PhD Candidates to manage their en

**SEE Announce** 

#### **GRADUATION FORMS**

All graduates must c of graduation. Apply to G 출입하시는 요즘 출입생분들은 출입신청서를 참수하셔야 출입증평서를 받아보실수 있습니다. <mark>출</mark>전 신청 참수

**COMPLAINTS AND GRIEVANCE FROM** 

**Touse fit cut the** STUDENT CARD FORM

APPLICATION FOR STUDENT TRAVEL CONCESSIONS

om if you believe you are entitled to a Student Travel Concession. Please see the Student Services staff at your local campos to anisone Please complete the Student Travel Concernson Card Application For<br>campuses only if you are a student at one of our other campuses, ple **DETINA DENVERY CORN** 

- HER Candidate Library P **Internet Accord Form** 

![](_page_51_Picture_24.jpeg)

- 1. 등록한 코스에 따라 클릭 VET students 혹은 HE Student
- 2. Student Full Name : 성함
- 3. Date of Birth(DD/MM/yyyy)생년월일
- 4. Student Number: 학생번호 작성
- 5. Email Address:이메일 주소작성

6. Passport Style Photo:

#### 여권스타일의 사진을 찍으후, 올려주세요.

7. I wish to collect my student card at my campus reception 캠퍼스 립세션에서 학생증을 찾아가실 건가요?

Yes (네) or No (아니요)

(1) Yes일 경우, 학업하시는 캠퍼스 선택

(2) No 일 경우-> 아래 주소지 작성

![](_page_51_Picture_334.jpeg)

학생증 재발급시 25불의 추가비용이 발생합니다.

 $\bigcirc$  No

e.

# **18.11 Concession card 신청**

- 1) 교통할인증 신청조건: 시드니, 퍼스, 아들레이드 캠퍼스 기준
	- o 풀타임 / 캠퍼스 대면강의
	- o 시민권자나 영주권자
	- o 파트타임, 온라인, 유학생은 신청하실 수 없습니다.
	- o 브리즈번, 멜번, 타즈메니아 캠퍼스의 경우, 캠퍼스 행정직원에게 각 주(State)의 학생용 교통할인증 신청방법을 문의하시기 바랍니다.
- 2) 절차
	- a. 학교 웹사이트에서 신청서 작성
	- b. 신청서 접수 확인 이메일 받음
	- **c. Student Support Team 에서 Transport NSW 로 학생명단 제출**
	- d. 본인 명단 제출여부 확인 후, Transportnsw.info 웹사이트에서 컨세션 카드 신청

![](_page_52_Picture_230.jpeg)

#### 3) 학교 웹사이트 신청서 작성방법

![](_page_52_Picture_13.jpeg)

#### 4) TRansportnsw.info 웹사이트 OPAL(컨세션)카드 신청

![](_page_53_Picture_1.jpeg)

![](_page_53_Picture_2.jpeg)

<sup>51</sup> | Alphacrucis

**Alphacrucis University college 30 Cowper Street Parramatta NSW 2150**

> **Website: ac.edu.au Phone: (02) 8893 9000 Email: korean@ac.edu.au**

**학생처: Sungrual.choi@ac.edu.au 행정: 학사/석사과정 jeena.min@ac.edu.au 행정: 준학사과정 Bora.kwon@ac.edu.au 무들관련: Korean.help@ac.edu.au**

> **PO Box 337 Parramatta NSW 2124**

**CRICOS Provider Number: 00958A CRICOS Provider Name: Alphacrucis University College Ltd.**